# **Manual d'usuari**

Al no disposar d'una llicencia de desenvolupador d'Apple no és posible entregar el fitxer .ipa amb l'aplicació empaquetada. Les proves s'han realitzat sobre el mateix simulador que Xcode ofereix i amb un telèfon iPhone on es pot executar l'aplicació si aquest es conecta i a la part esquerre del editor Xcode seleccionem el nostre dispositiu i premem el botó play.

És lliure el codi font de l'aplicació. Per executar-la sobre el simulador que incorpora Xcode o en cas de disposar d'una llincenia d'Apple, sobre un dispositiu real. Hem d'obrir Xcode i seleccionar l'archiu KirilHouse.xcodeproj.

Les consultes i/o peticions que l'aplicació fa al servidor estan guardades a [https://apiary.io,](https://apiary.io/) per tant no fa falta haver de fer res. Sempre i quan el dispositiu estigui connectat a internet farà la connexió al servei web.

# **1. Accés a l'aplicació**

L'accés es fa a través de l'icone KirilHouse

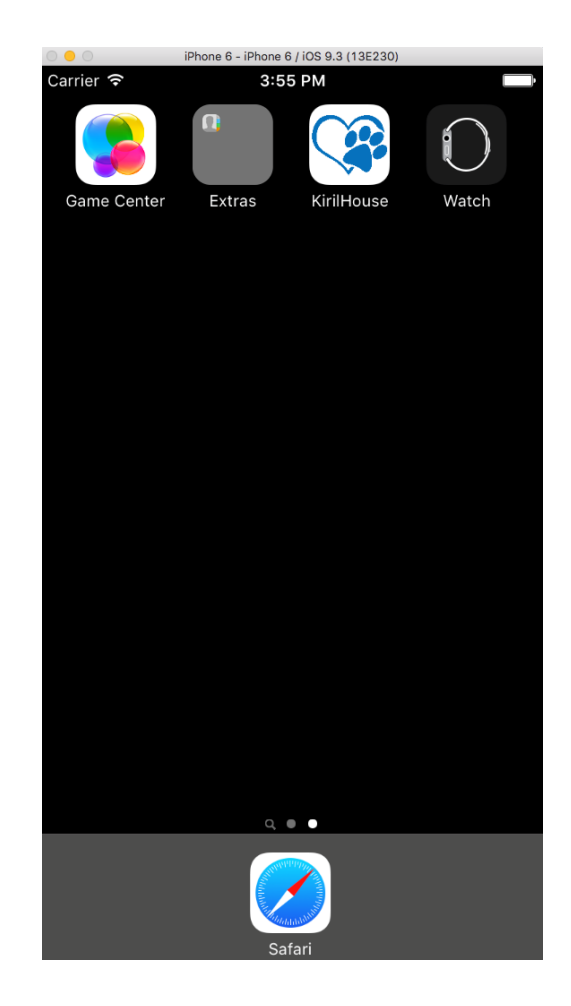

# **2. Menú principal**

Una vegada iniciada l'aplicació ens apareix un botó de menú a la part esquerra. És el menú principal de l'aplicació per a usuaris no registarts. L'última opció del menú es iniciar sessió.

El tipus de menú és Slide Out, que és un menú deslliçant, es pot lliscar amb el dit tant a l'esquerra per obrir el menú o a la dreta per tancar el menú.

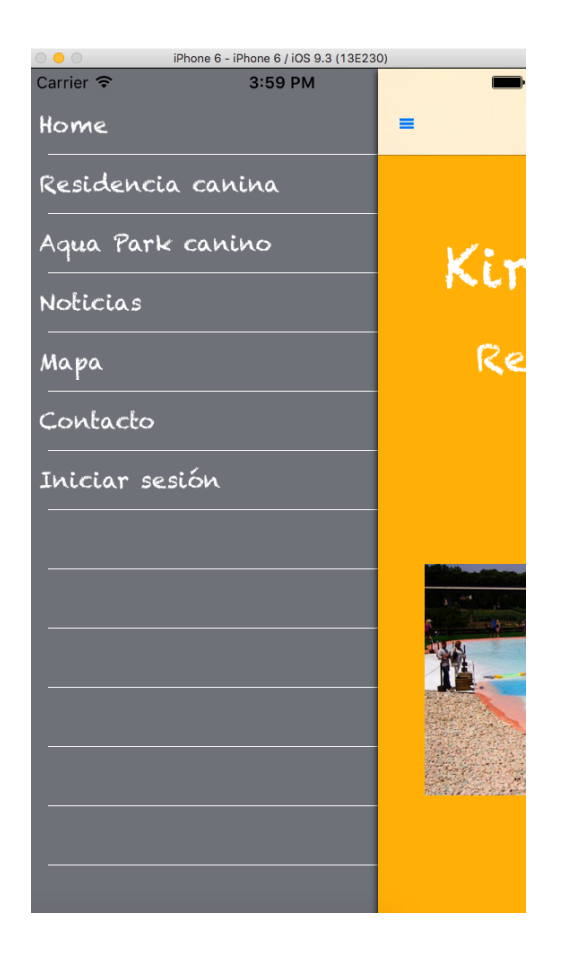

En aquesta part del menú no hi ha cap acció que pugui comportar cap conflicte, és la part de l'aplicació on l'usuari pot fer consultes sobre la residència.

# **3. Menú Residència Canina**

En aquest menú es poden veure les diferents estàncies que hi ha a la residència, la zona de joc i les tarifes.

Dins de les estàncies l'usuari trobarà una descripció de les característiques més importants i una fotografia. Per tornar al menú de residència canina només ha de prémer "Back".

L'usuari sempre sap en quina part de l'aplicació es troba perquè a la part superior ho indica.

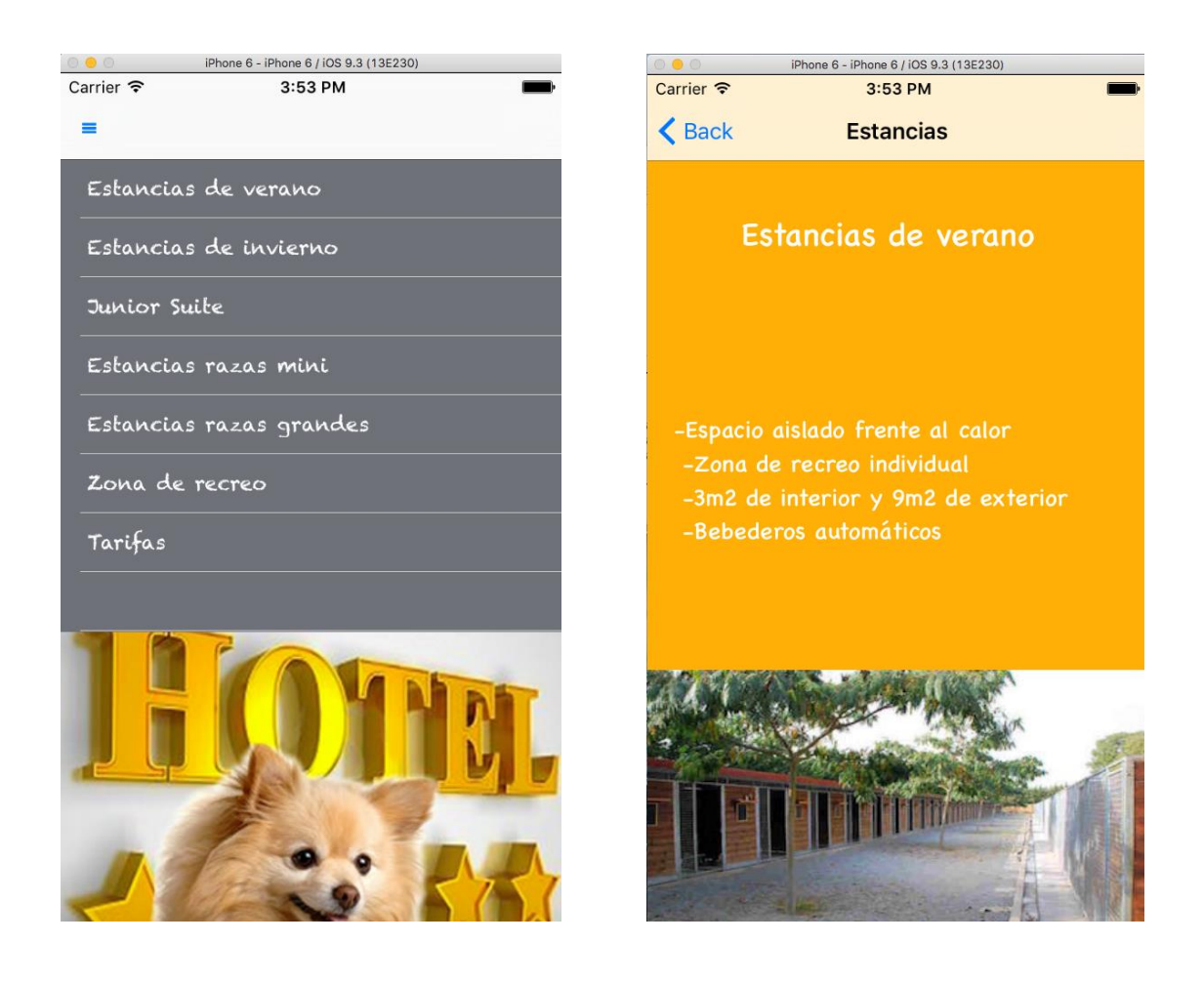

# **4. Menú AquaPark**

Al menú AquaPark podem veure les opcions de "calendario y tarifas" on l'usuari podrà veure un calendari per cada mes, que el recinte està obert al públic, així com el preu i l'horari. Les altres opcions també són de consulta. L' única que és diferent és la de vídeos. L'usuari només haurà de clicar sobre el vídeo que vol veure i se li obrirà.

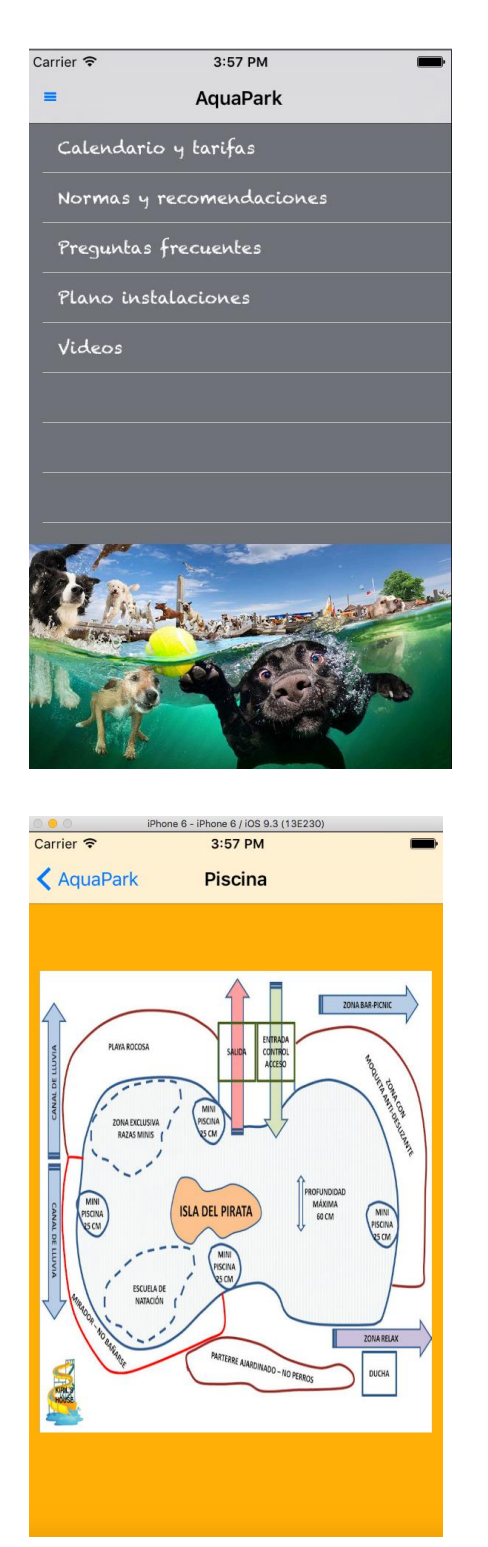

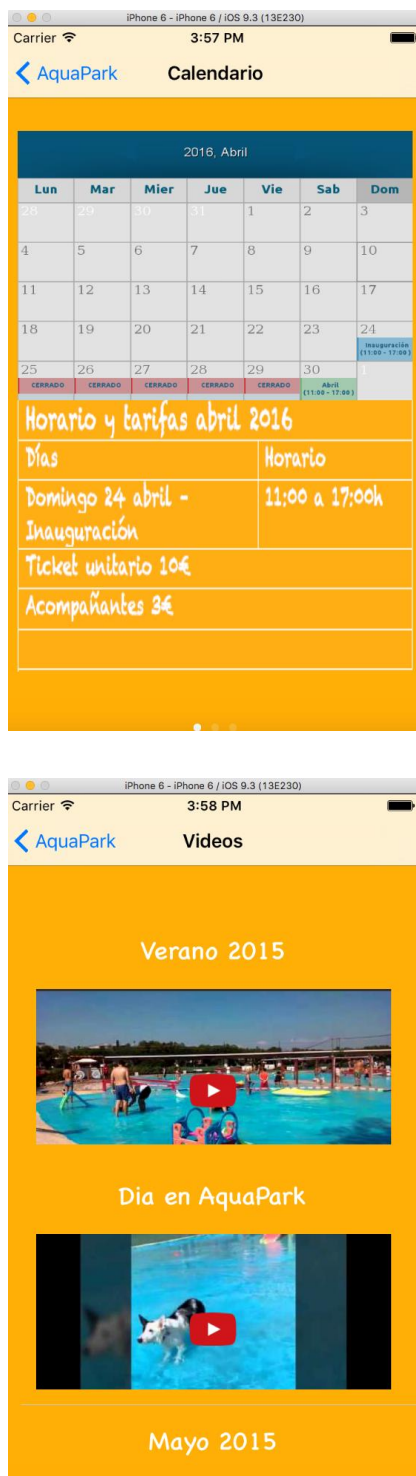

# **5. Notícies i Mapa**

En aquest apartat es poden consultar les últimes notícies del recinte, així com els esdeveniments més importants.

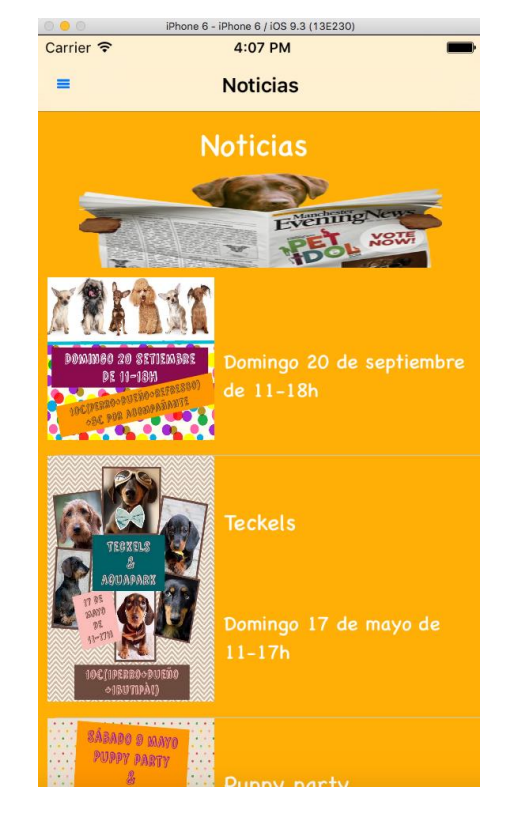

A l' opció mapa, es pot consultar la ubicació del recinte.

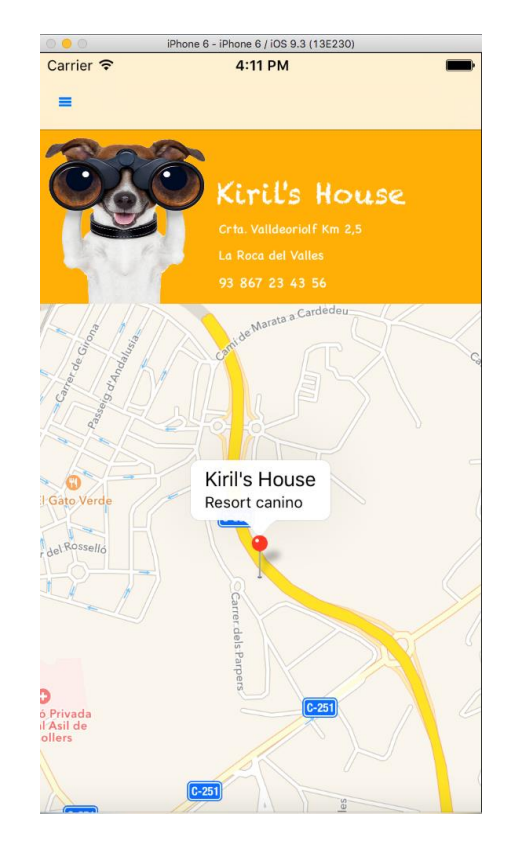

#### **6. Contacte**

L'usuari pot enviar un formulari de contacte a través de l'aplicació perquè la residència contacti amb ell ja sigui via email o per telèfon.

El formulari no es pot enviar buit, s'han d'omplir tots els camps, sinó retornarà un missatge d'error. Si s'omplen totes les dades l'aplicació retorna una alerta conforme tot ha funcionat correctament.

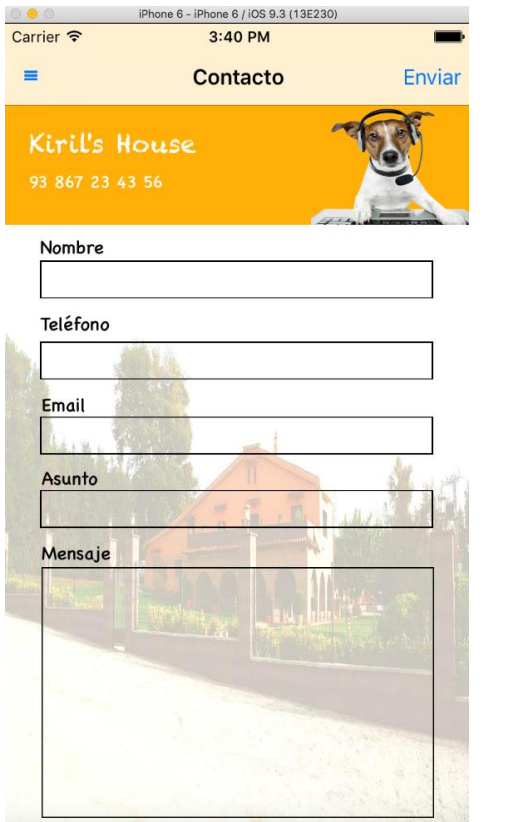

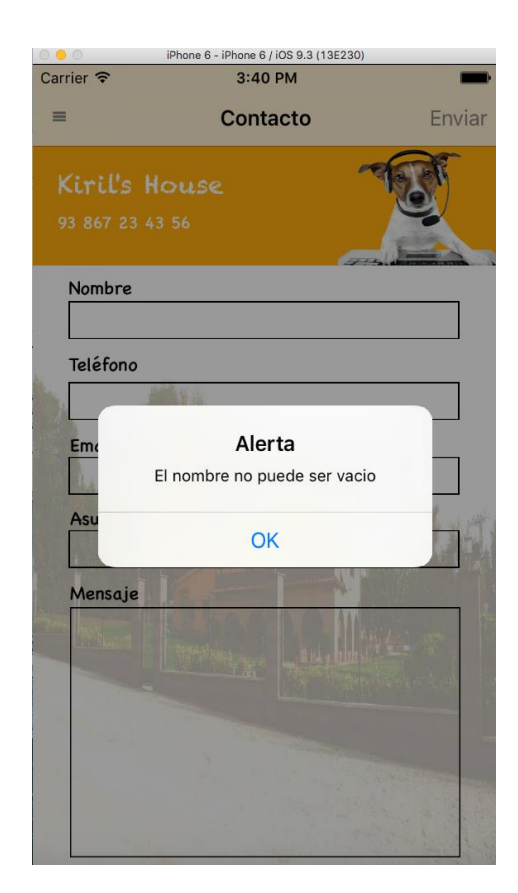

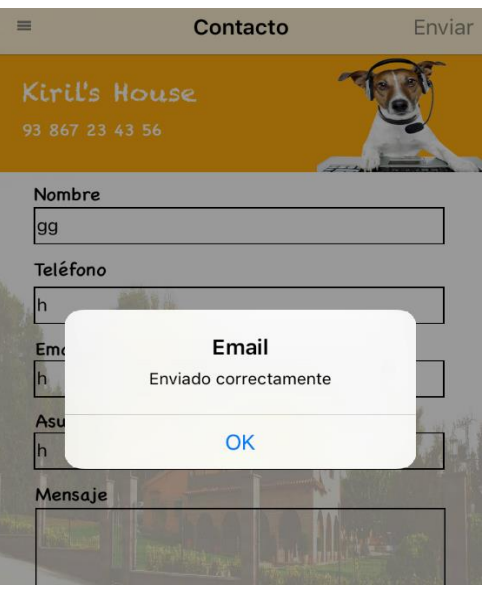

## **7. Registre usuaris**

Els usuaris resgistrats tenen accés a un altre menú on podran reservar cita per als diferents serveis dels que disposa la residència canina.

Per registrar-se, l'usuari només haurà d'introduir un email vàlid i una contrasenya amb més de 5 caràcters; de no ser així sortirà un missatge d'error. La pròpia aplicació fa un conjunt de validacions per tal que el regisitre sigui correcte.

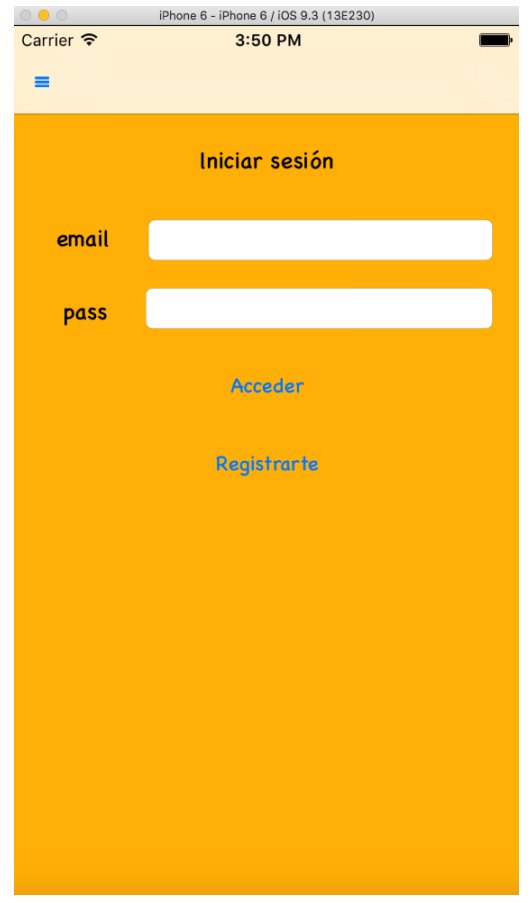

Una vegada l'usurai nou o l'usuari ja registrat anteriormemt introdueixi el seu email i la seva contrasenya correctament accedirà al menú principal del serveis. Aquest nou menú és igual que l'anterior i es pot lliscar amb el dit a l'esquerra per tornar enrrere.

# **8. Menú serveis**

Dins d'aquest menú hi ha diferents opcions: reservar serveis, comentar en diferents xarxes socials o veure quines promocions hi ha.

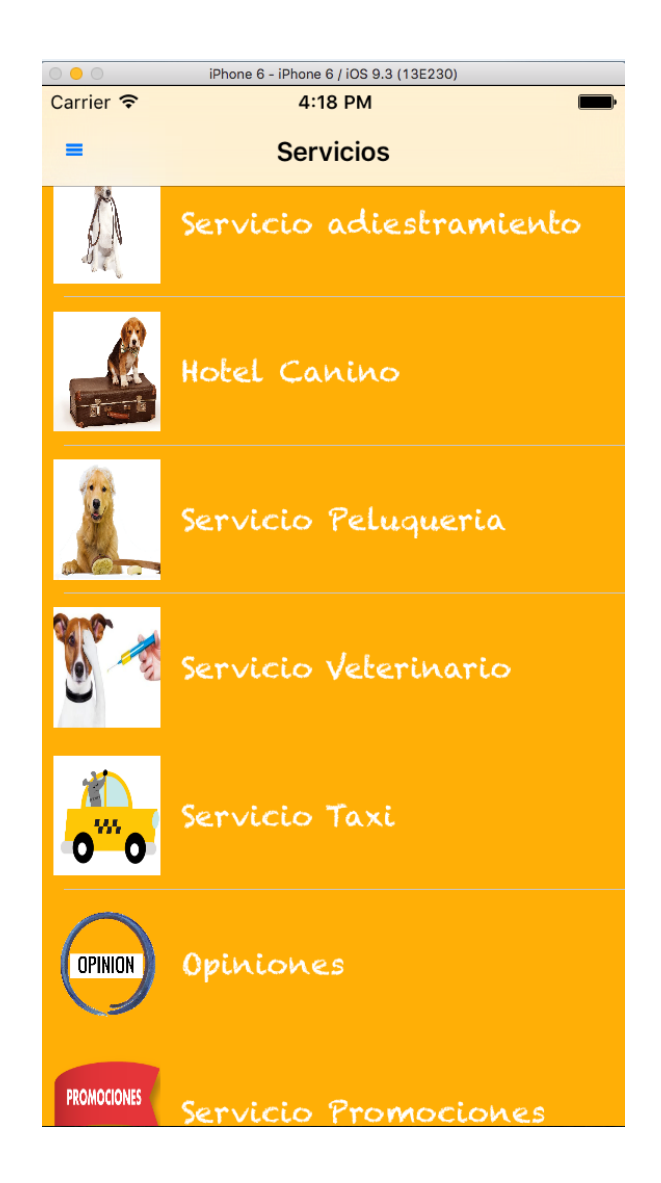

Per reservar algun dels servies només s'ha de clicar sobre el servei que l'usuari vulgui i emplenar les dades que se'ns demanen. Si l'usuari es deixa alguna casella en blanc l'aplicació envia un missatge d'error. Per contra, si tot és correcte, enviarà un missatge conforme la reserva s'ha realitzat correctament.

#### **9. Com contractar un servei**

L'usuari ha d'emplenar tots el camps. L'únic camp que pot estar buit és el de comentari. Una vegada el formulari s'ha omplert, l'aplicació retrona un misstage conforme tot ha funcionat correctament. Tots els servies funcionen igual.

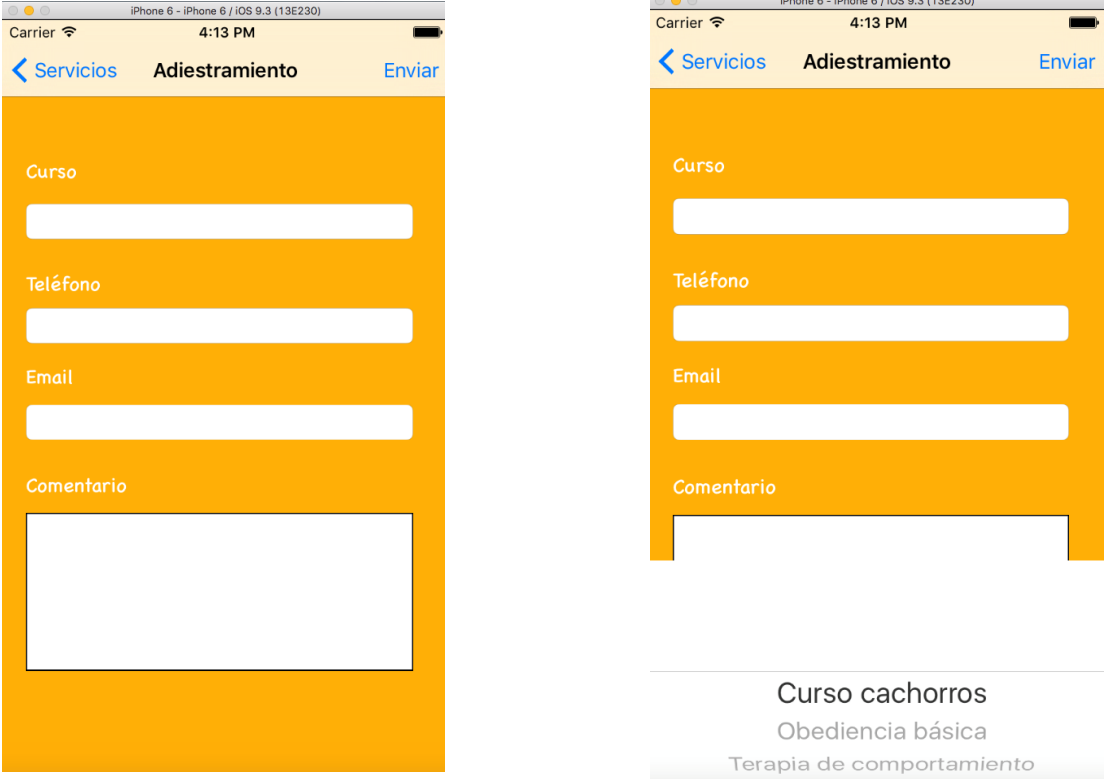

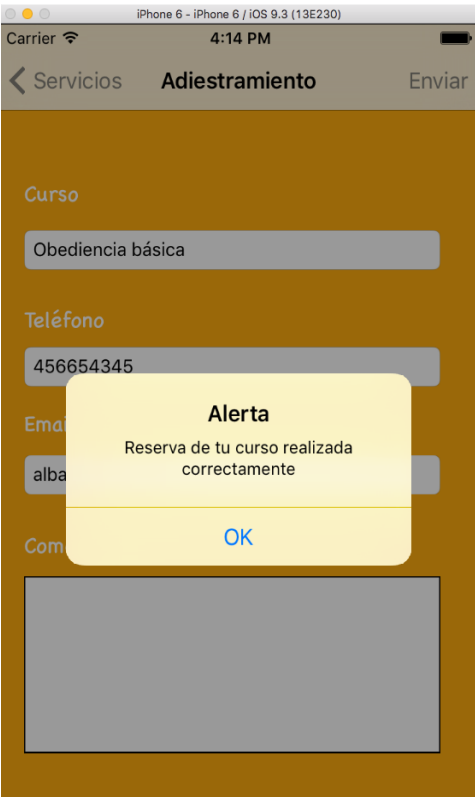

# **10. Opinió**

L'usuari compte amb tres opcions: enviar una opció directament a l'App perquè tots els usuaris registrats puguin veure-la, fer-ho a través de Twitter o de Facebook.

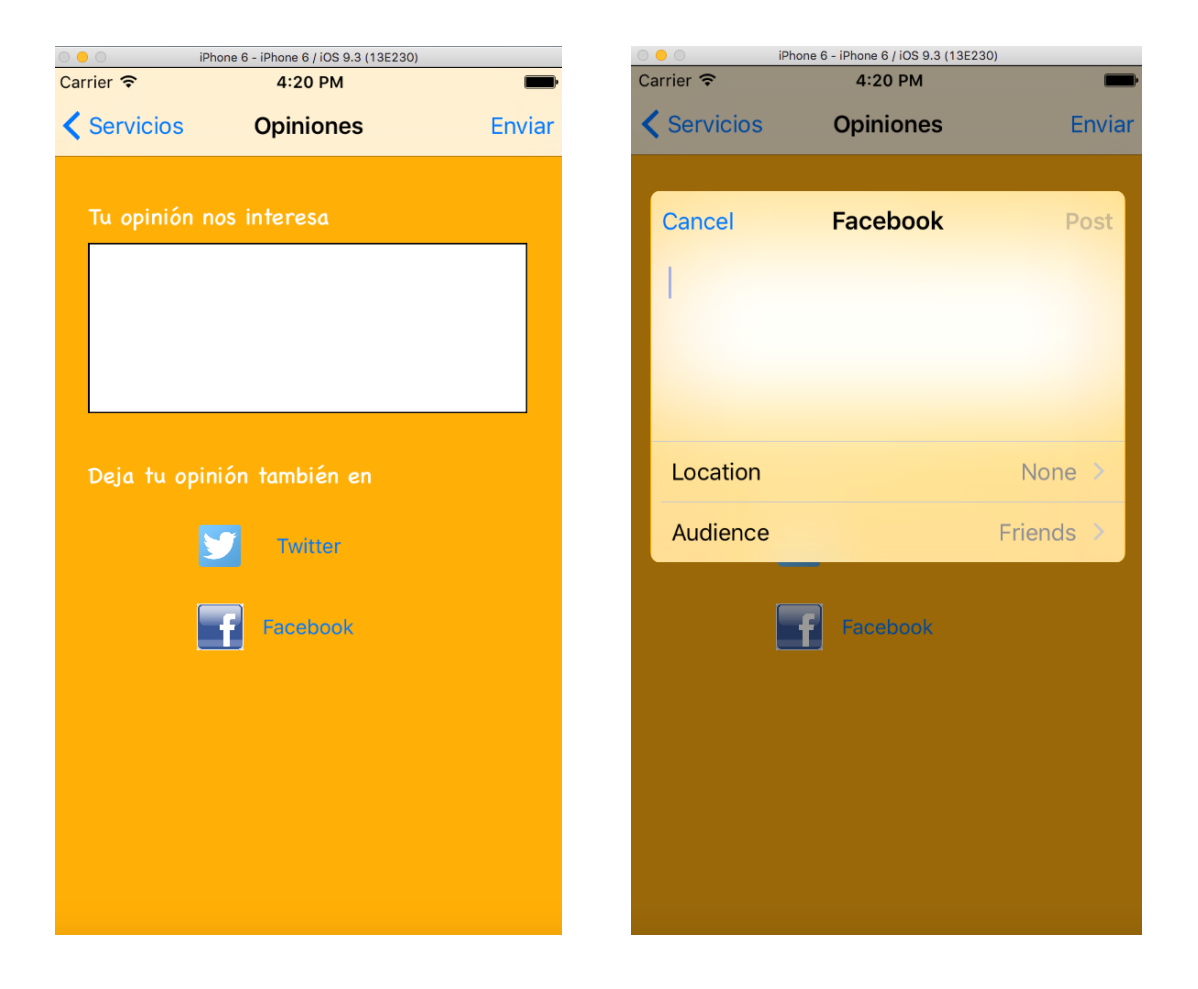

# **11. Llibreries utilitzades**

- Alamofire, necessària per connectar l'aplicació a un servei JSON. Ha estat creada per l'autor d' AFNetworking, [Matt Thompson.](https://github.com/mattt)
- SWRevealViewController, necessària per poder fer la navegació lateral del menú. Descarregada de GitHub
- SDWebImage, ens permet fer una càrrega asíncrona de les imatges de tal manera que l'usuari no obtingui una resposta lenta. Descarregada a GitHub.